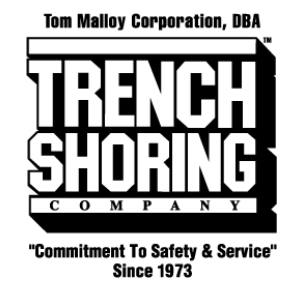

# **Customer Portal User Guide**

#### **Table of Contents**

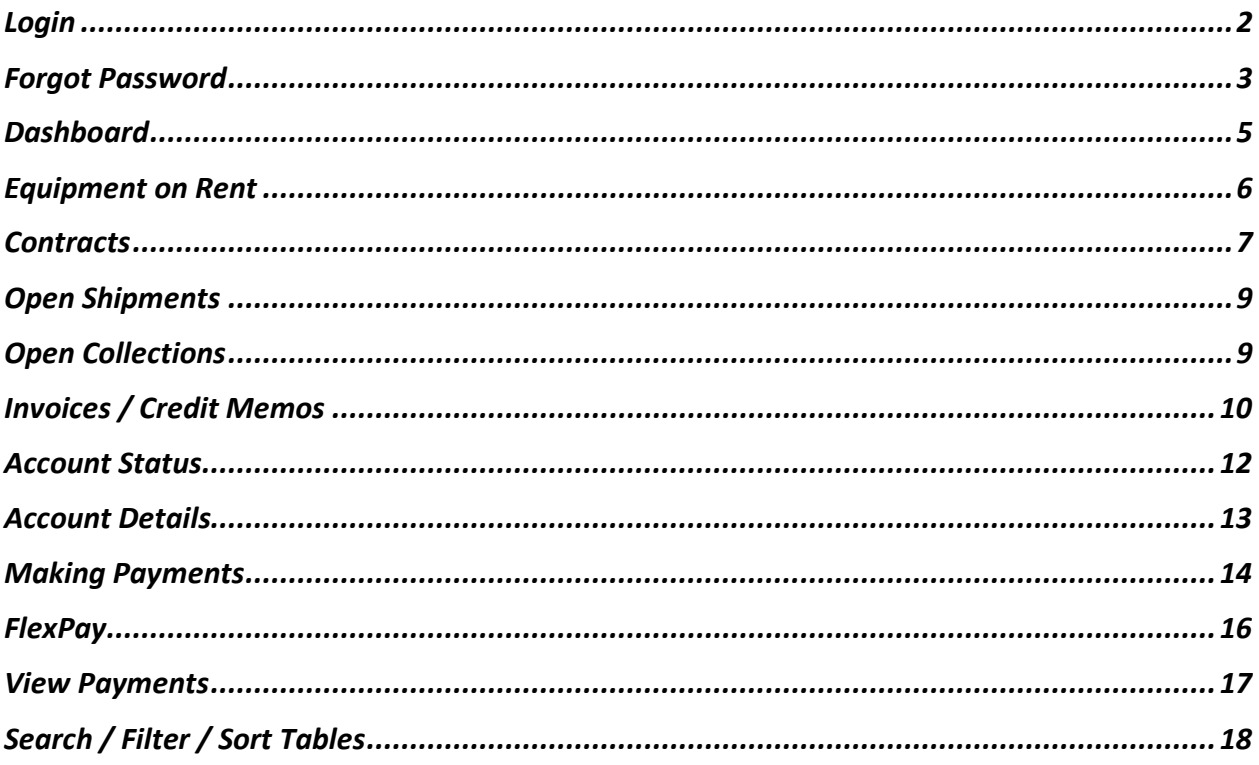

#### <span id="page-1-0"></span>Login

To login to the Trench Shoring Company Customer Portal please visit **[https://portal.trenchshoring.com.](https://portal.trenchshoring.com/)** You should have already received an account login from Trench Shoring Company. If a login is needed please reach out to your account representative or [portal@trenchshoring.com.](mailto:portal@trenchshoring.com)

To login simply insert the credentials provided at the login screen. *"Remember me"* will keep your session remembered in the browser for up to 2 weeks to help prevent repetitive login requests.

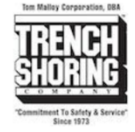

▲ Home > My account

#### My account

#### Login

Username or email address \*

customer

Password \*  $............$ 

Remember me

Log in

Lost your password?

#### <span id="page-2-0"></span>Forgot Password

To reset a password if forgotten simply **click on "Lost your password?".**

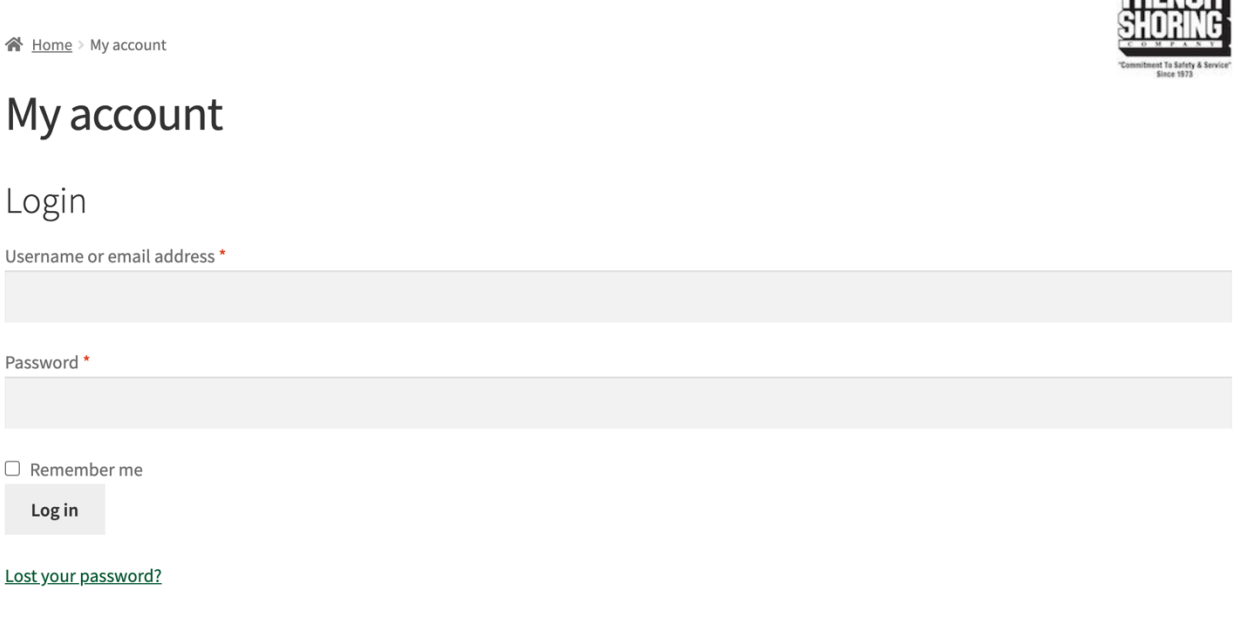

On the lost password page input your username or email and click on *"Reset password"*.

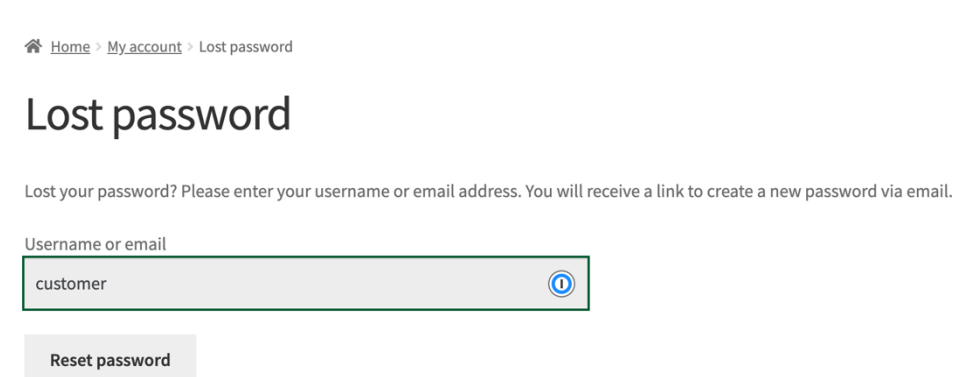

You should receive a success message that an email has been sent to reset your password. **Visit your email inbox. Click on the reset password link in the email you receive.**

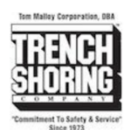

चन प्रदर्श

A Home > My account > Lost password

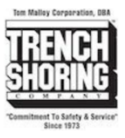

#### Lost password

Password reset email has been sent.

A password reset email has been sent to the email address on file for your account, but may take several minutes to show up in your inbox. Please wait at least 10 minutes before attempting another reset.

After clicking the reset link, you will be directed to the password change form. Type your new password in both fields. Your password will now be reset. Login with your existing username / email and new password.

A Home > My account > Lost password

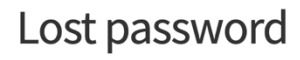

Enter a new password below.

New password \*

Re-enter new password \*

Save

# <span id="page-4-0"></span>Dashboard

The dashboard provides quick links to the various areas of the customer portal. **Click on any of the links to visit the desired section.**

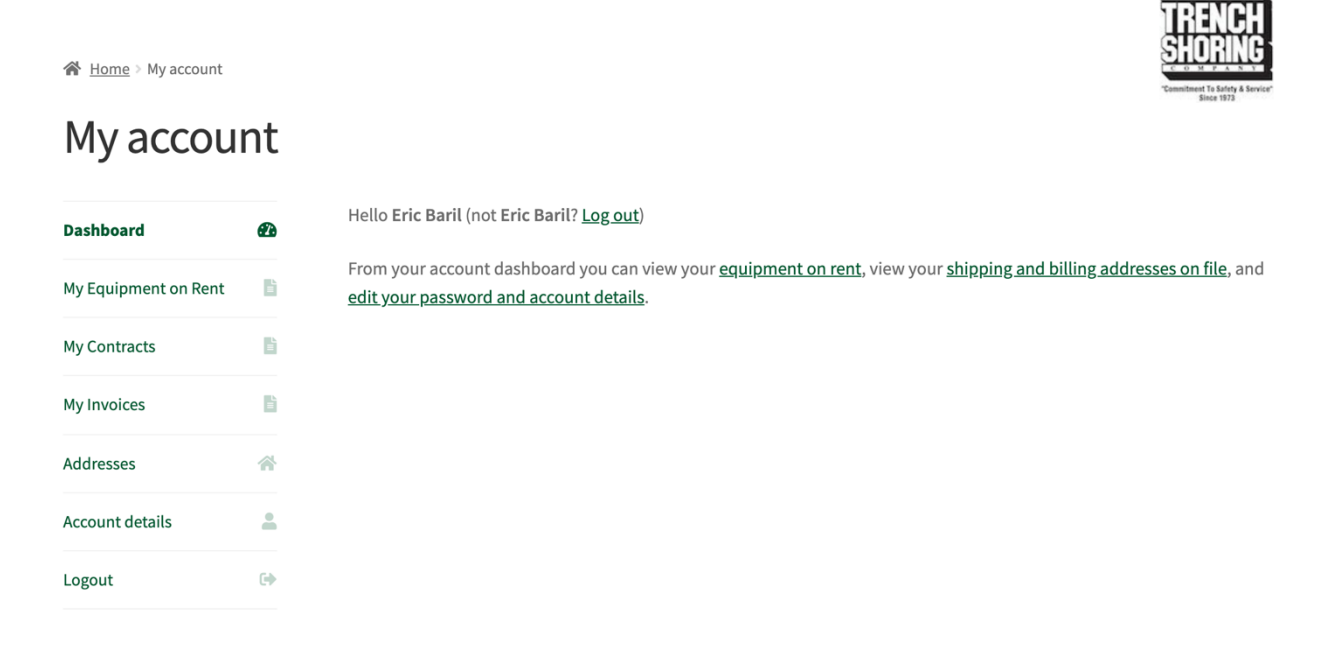

#### <span id="page-5-0"></span>Equipment on Rent

The equipment on rent report provides a live view of the equipment open on each contract for your account. To view the equipment on rent screen simply **click on** *"My Equipment on Rent".*  On the screen you have the ability to sort by any columns, search, and export to excel or csv. **See the Search / Filter / Sort Tables** section for more details.

合 Home > My account

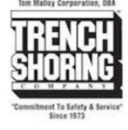

#### My Equipment on Rent

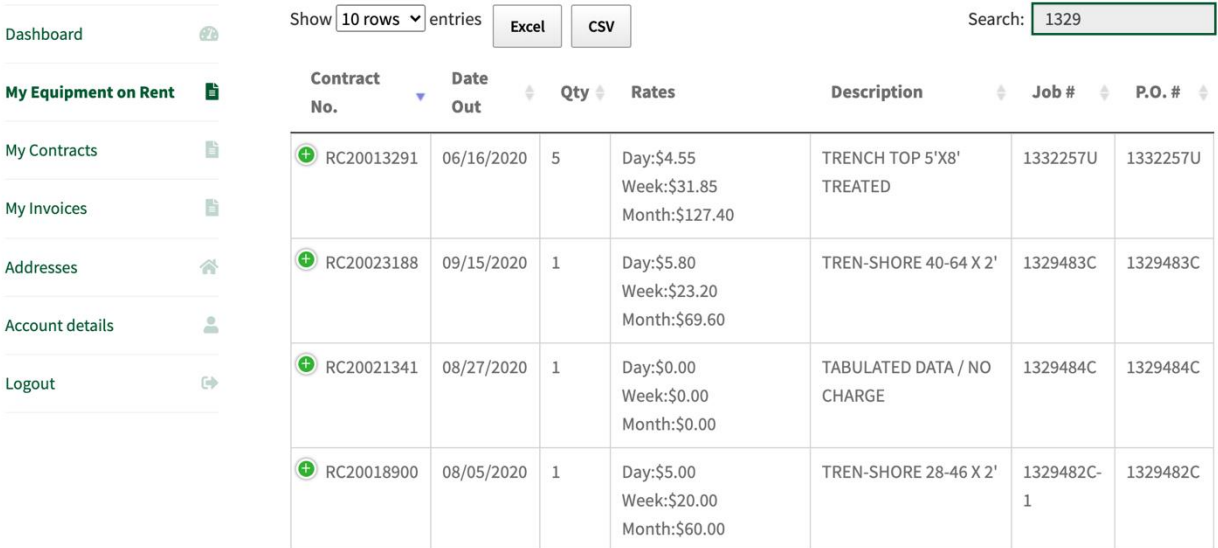

### <span id="page-6-0"></span>**Contracts**

The contracts screen allows you to view a running history of open and closed contracts. On the screen you have the ability to sort by any columns, search, and export to excel or csv. **See the Search / Filter / Sort Tables** section for more details.

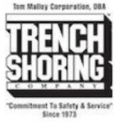

合 Home > My account

#### My Contracts

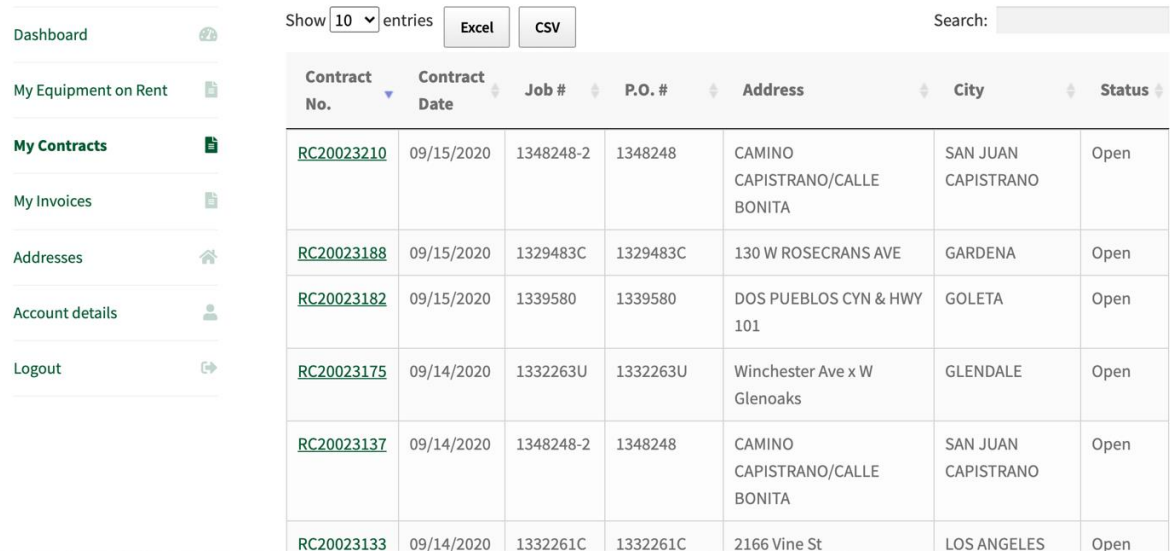

To view an individual contract simply **click on the contract number.** You will be taken to a contract overview page. Here you can see the details of the contract, view the equipment on the contract and can download a copy of the contract by **clicking** *"Download".*

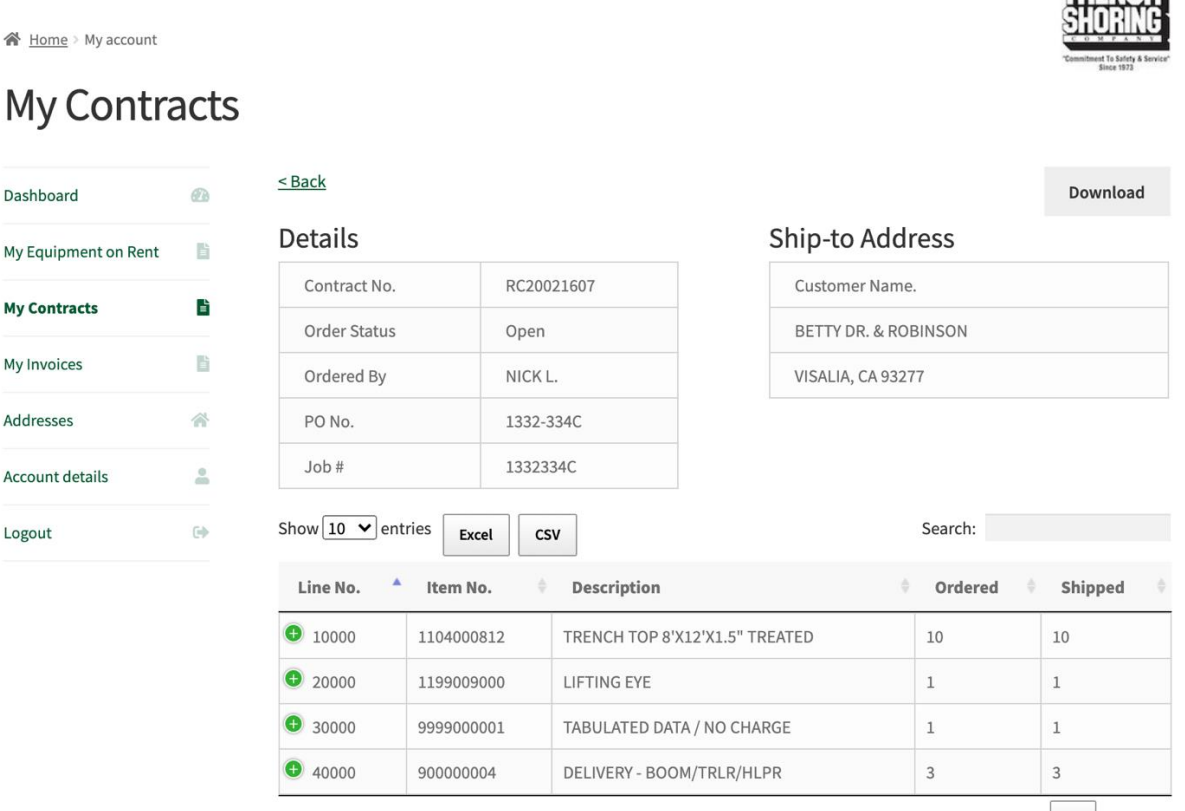

Showing 1 to 4 of 4 entries

1 Next Previous

TRENER

# <span id="page-8-0"></span>Open Shipments

The open shipments screen allows you to view open shipment orders. On the screen you have the ability to sort by any columns, search, and export to excel or csv. **See the Search / Filter / Sort Tables** section for more details.

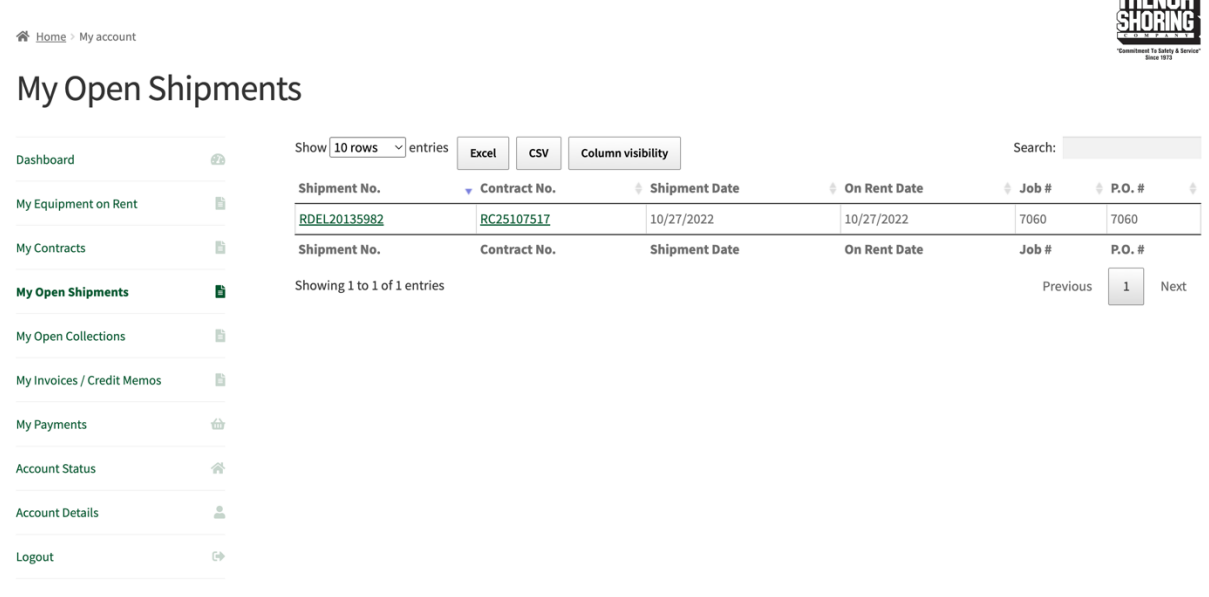

#### <span id="page-8-1"></span>Open Collections

The open collections screen allows you to view open collection orders. On the screen you have the ability to sort by any columns, search, and export to excel or csv. **See the Search / Filter / Sort Tables** section for more details.

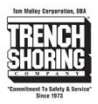

TREVEL

#### My Open Collections

<mark>谷</mark> Home > My account

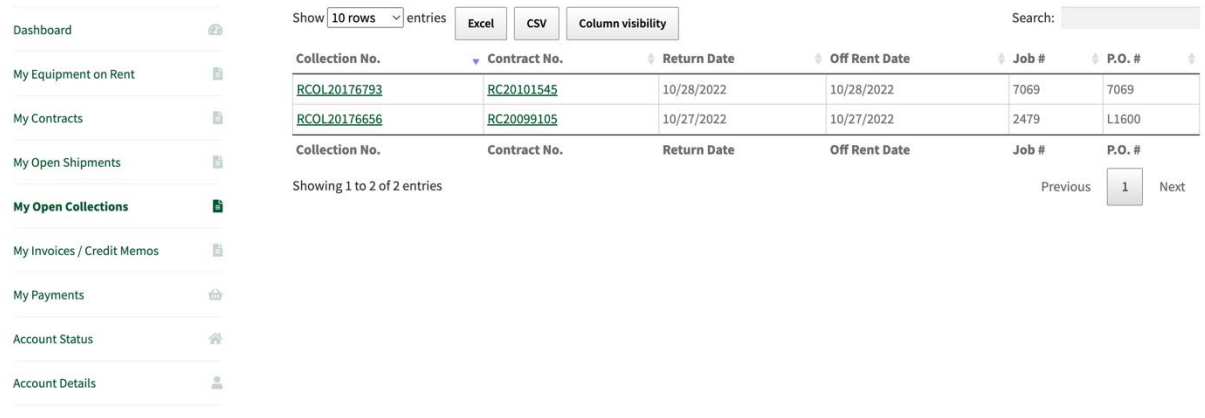

### <span id="page-9-0"></span>Invoices / Credit Memos

The invoices and credit memos screen allows you to view a running history of open and paid rental and sales invoices and credit memos. On the screen you have the ability to sort by any columns, search, and export to excel or csv. **See the Search / Filter / Sort Tables** section for more details.

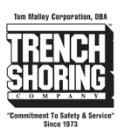

合 Home > My account

#### My Invoices / Credit Memos

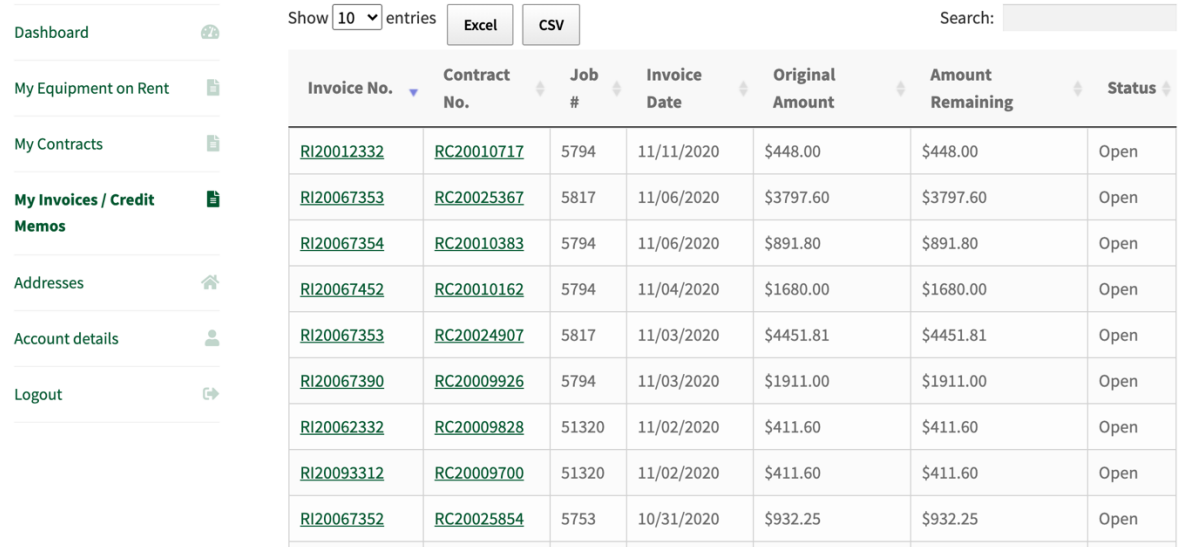

To view an individual invoice or credit memo simply **click on the invoice number.** You will be taken to an invoice or credit memo overview page. Here you can see the details of the invoice or credit memo and can download a copy of the document by **clicking** *"Download".*

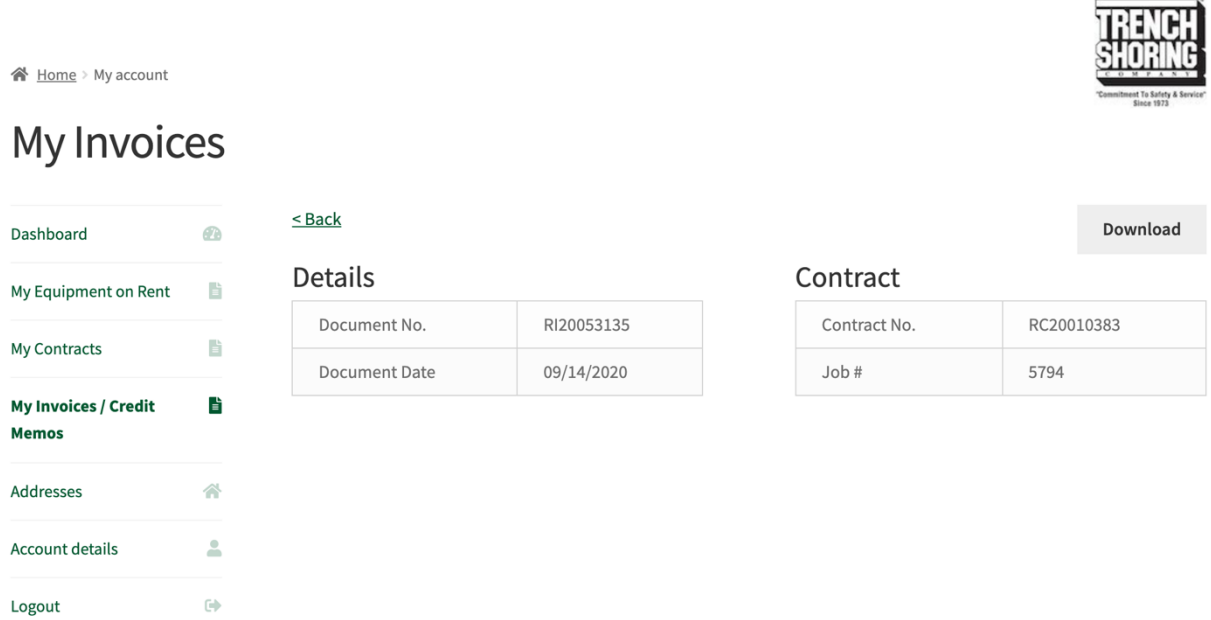

#### <span id="page-11-0"></span>Account Status

The account status screen shows the default billing address we have on file for your account. If something is incorrect, please click the "**Let us know"** link to submit a change request.

You may also download a current statement on account. *(Note: This feature must be enabled on your account.)*

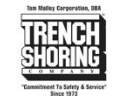

#### 备 Home > My account > Addresses

#### **Account Status**

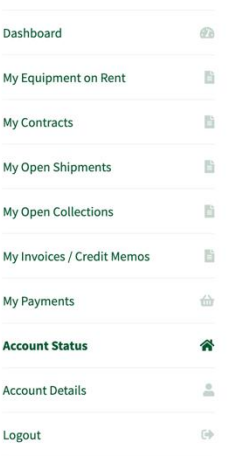

**Download Current Statement** Download statement through 10/28/2022. Download

**Billing Address** TRENCH SHORING COMPANY 206 N CENTRAL AVE

COMPTON, CA 90220

Something look incorrect? Let us know.

ne> My account > Account details

#### **Account details**

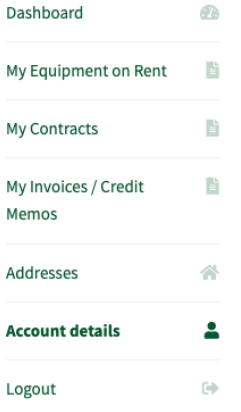

### Account Management

- · Current Account: SERVICES CORP PIPELINE
- **SERVICES CORP UTIL**

(Note: This feature must be enabled on your account.)

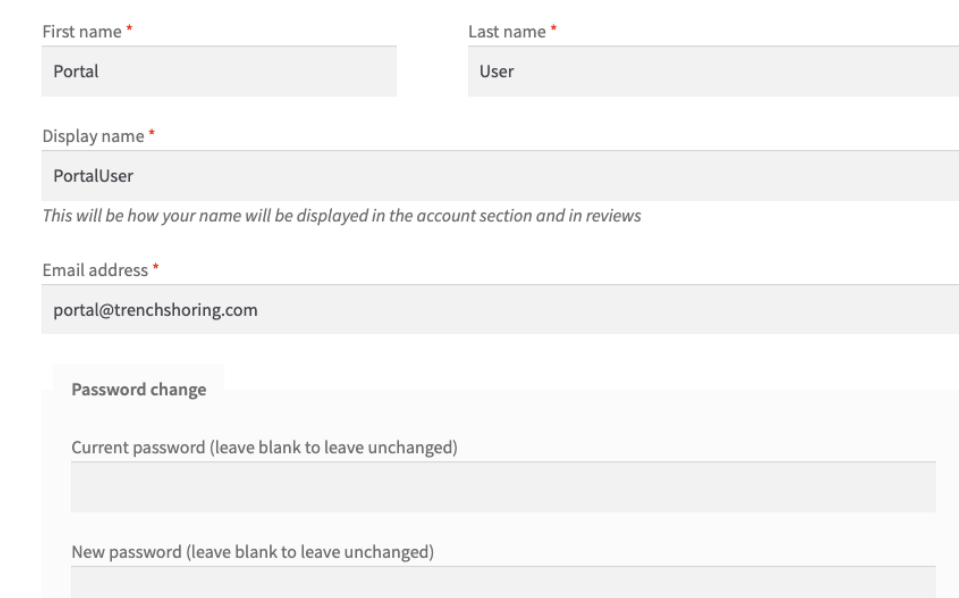

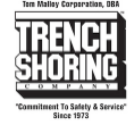

#### <span id="page-12-0"></span>**Account Details**

The account details screen allows you to view your specific logins account details. Here you can change your Name, Display Name, Email address and password. You can change your password by typing in your current password and new password into the change password form. Your password will be changed immediately after clicking "Save changes".

Under Account Details if you have multiple Trench Shoring Accounts you can toggle accounts

between accounts. Your current session account is denoted as "Current Account".

# <span id="page-13-0"></span>Making Payments

You can now **pay invoices via Credit Card or ACH**. To pay invoices or take credits select the invoice or credit memo and click the add to cart button.

Ton Malley Corporation, DEA

*(Note: Cart must have a value of more than \$5.)*

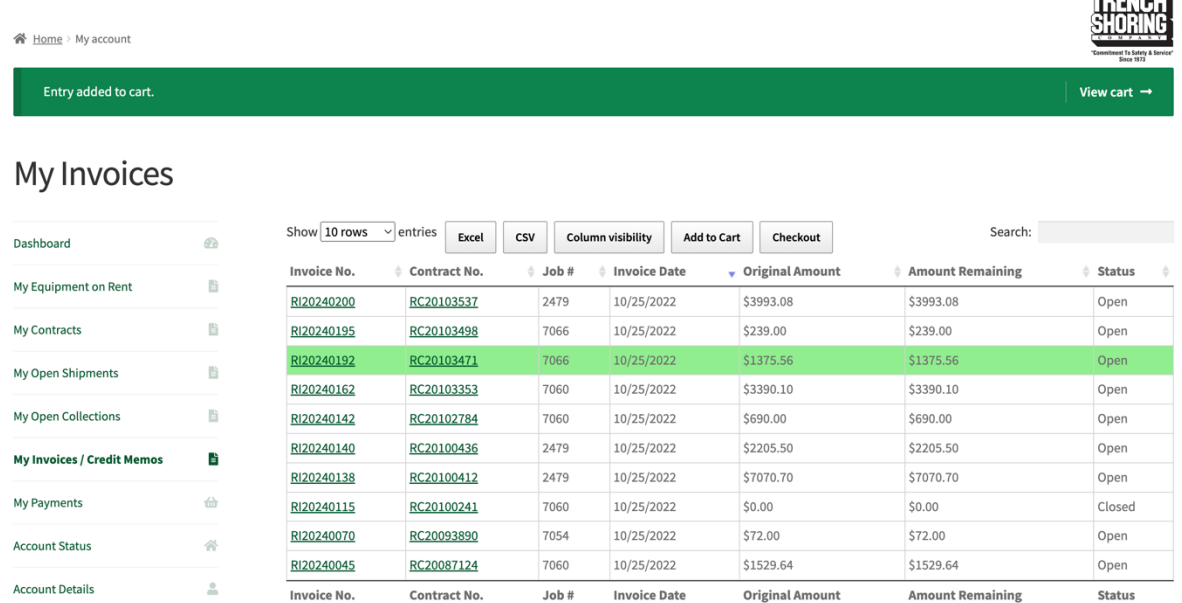

After adding the desired invoices and credit memos to your cart click on **Checkout**. You will be taken to the cart. Here you may add or remove invoices or credit memos. Once confirmed click on **Proceed to Checkout**.

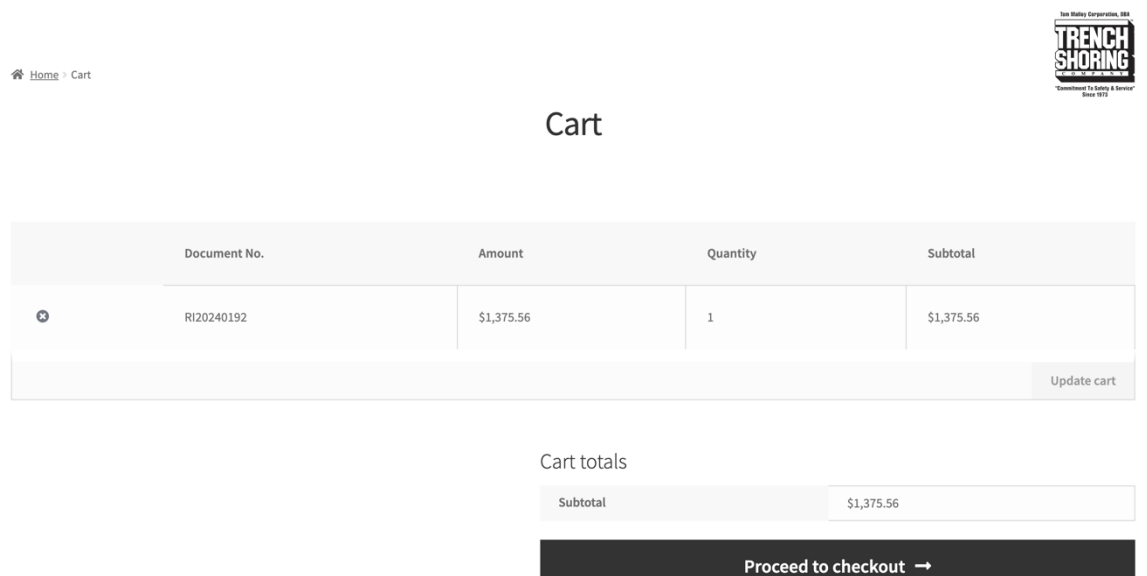

#### Complete the payment form and click **Place Order**.

**谷** Home > Checkout

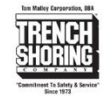

#### Checkout

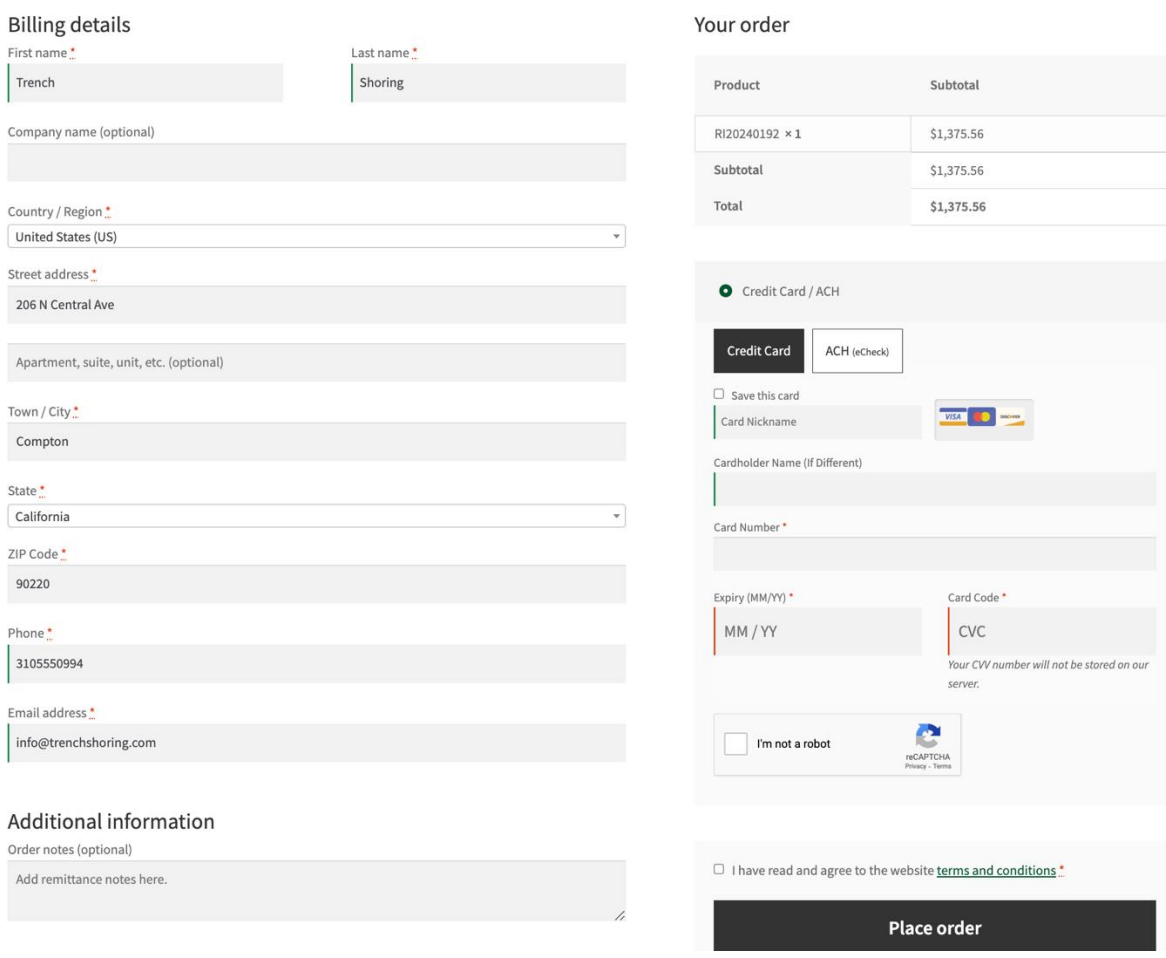

# <span id="page-15-0"></span>FlexPay

FlexPay is a convenient payment method that provides Trench Shoring Customers with the flexibility to pay any amount without the need to select a specific invoice. This guide will walk you through the process of using FlexPay. Please follow these steps to complete your payment.

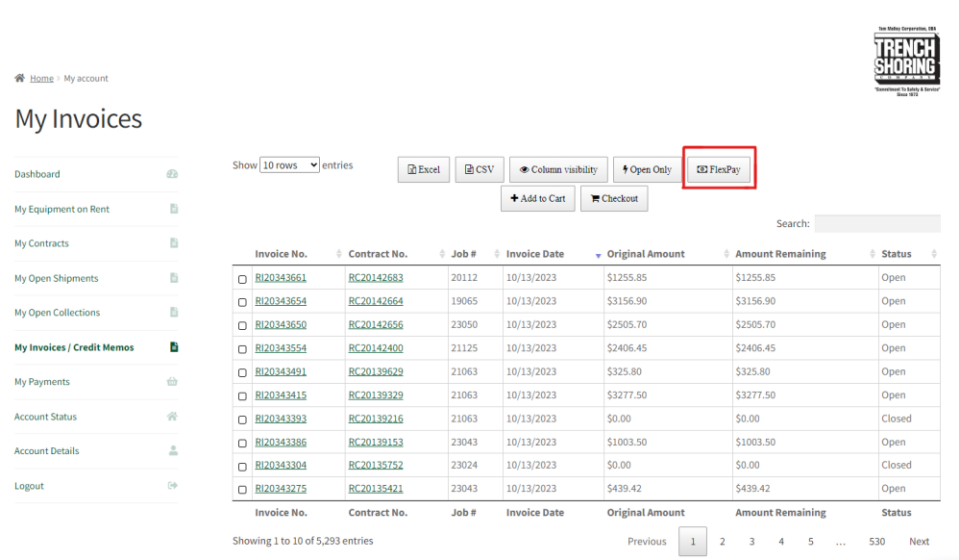

1. Click on "FlexPay" to initiate the payment process.

2. Once you've selected FlexPay, you'll be prompted to enter the payment amount. Please enter the amount you wish to pay.

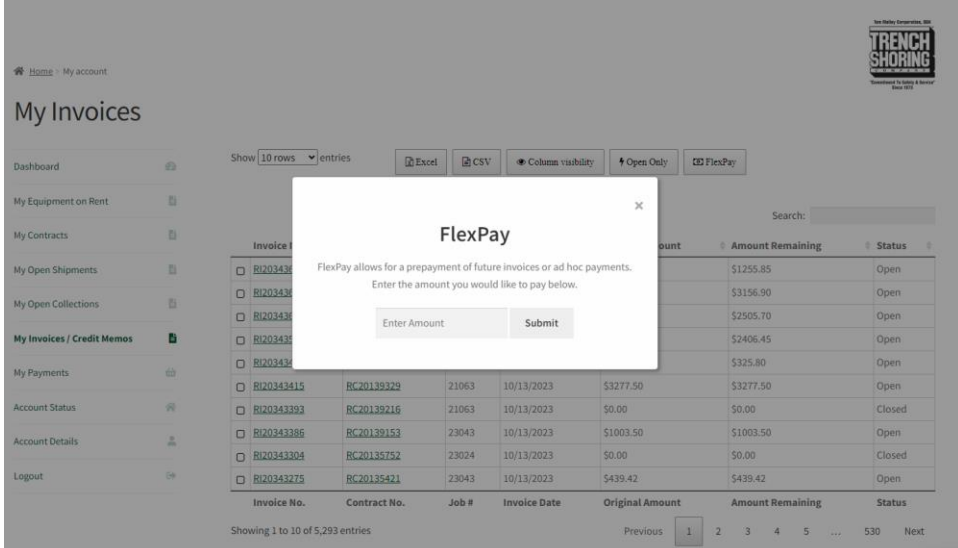

3. After submitting the payment amount, you will have to press proceed to checkout to include any additional information related to your payment. This could include a reference number, project details, or any specific notes regarding the payment.

4. Double-check the payment amount and additional information to ensure accuracy. Make any necessary changes if required.

5. Once you're satisfied with the payment details, click the "Make Payment" or "Submit" button.

#### <span id="page-16-0"></span>View Payments

The payments screen lets you view your payment history and payment statuses.

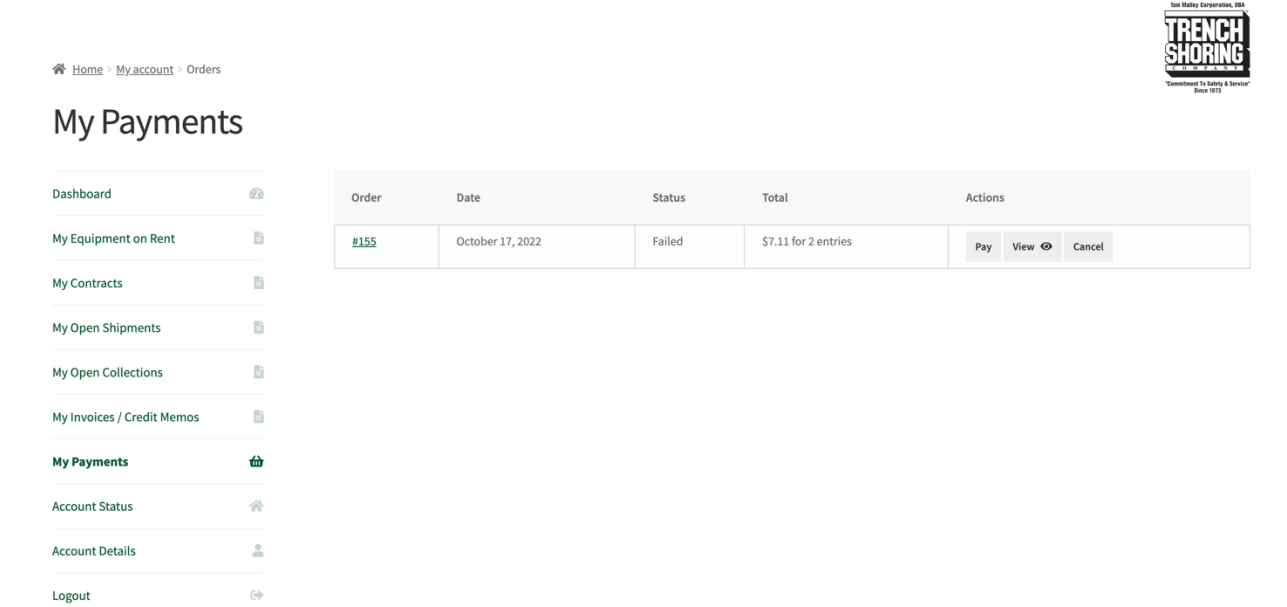

# <span id="page-17-0"></span>Search / Filter / Sort Tables

All table pages are built similarly and allow you to perform most the same functions on each page.

- 1. Search by any column in the table. For example, searching for *"Shore"* will search all columns for the word *"Shore".*
- 2. Click on the arrows next to the column headers allows you to sort the column.
- 3. The show entries toggle allows you to hide or show the number of entries shown in the table.
- 4. Export to excel or csv buttons allow you to export your data into excel or csv for ease of use.

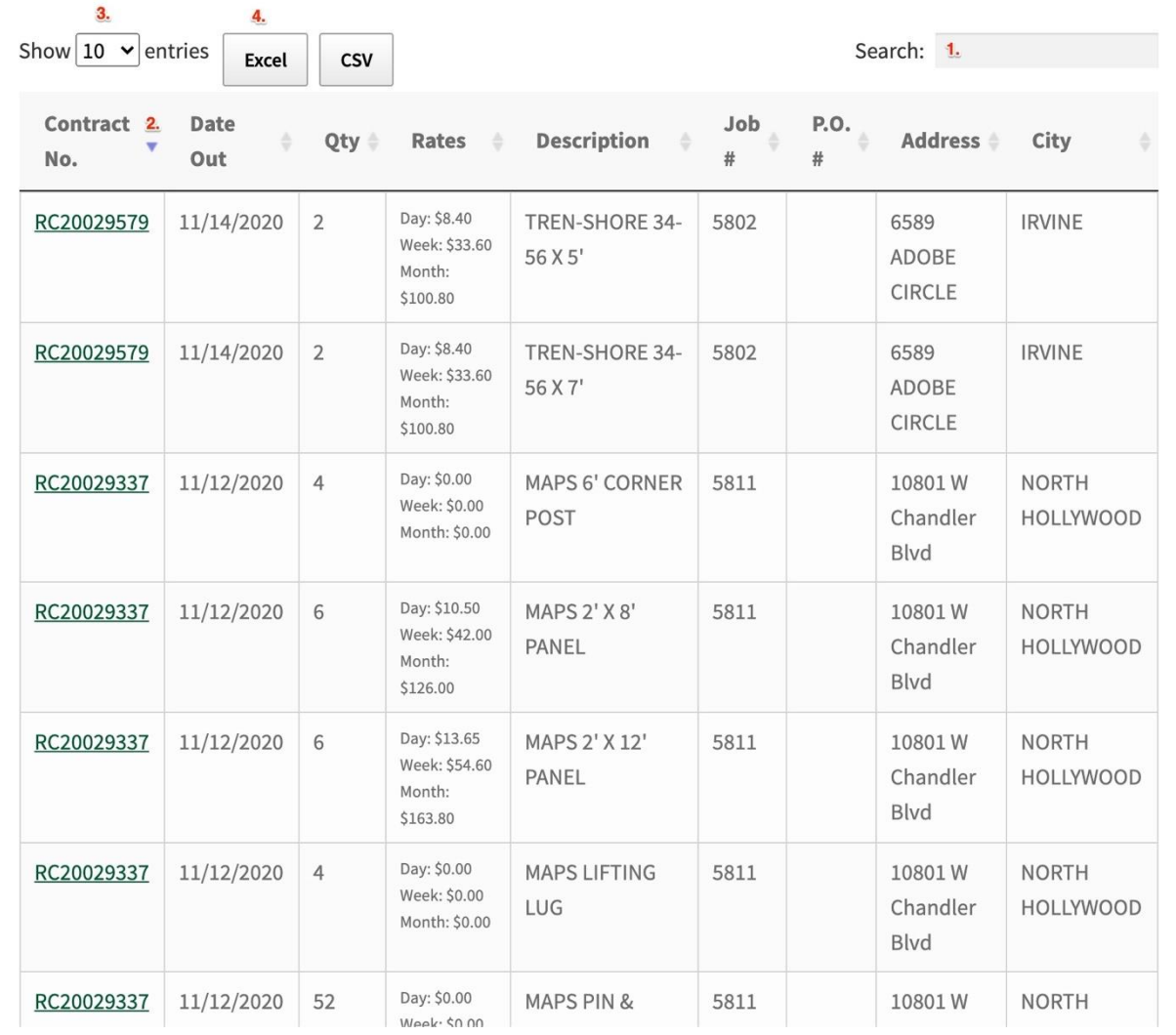